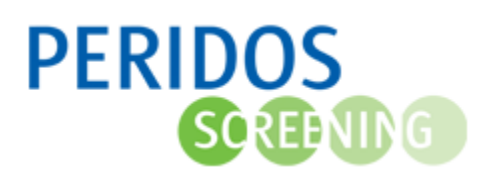

Het declaratieoverzicht in Peridos biedt het laboratorium inzicht in de statussen van declaraties die zijn aangemaakt op basis van door de het laboratorium uitgevoerde en bij Peridos aangeleverde verrichtingen (het analyseren van het bloed). Het declaratiebundel overzicht biedt inzicht in de declaratiebundels met de betaalbaar gestelde declaraties van het laboratorium.

# **Rollen en rechten van de gebruiker**

Om het declaratieoverzicht van de lab-analyses t.b.v. de NIPT bij de laboratoria in te kunnen zien zal geeft de gebruiker de rol '*NIPT lab contactpersoon financiën*' of '*NIPT lab financiën inzage'* nodig. Het gedeelte met betrekking tot feedback c.q. notificaties is alleen voor de medewerker met de rol '*NIPT lab contactpersoon financiën*' van toepassing.

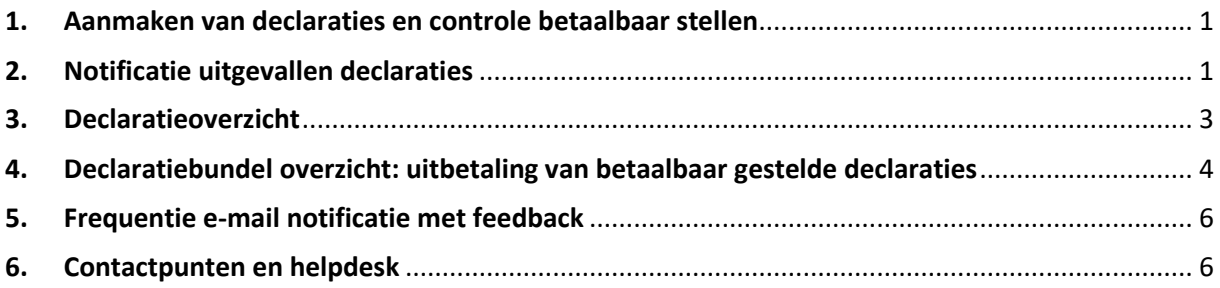

# <span id="page-0-0"></span>1. Aanmaken van declaraties en controle betaalbaar stellen

Van de uitgevoerde lab analyses die automatische verwerkt zijn, wordt een dag na de verwerking van de uitslag de bijbehorende declaratie aangemaakt. Er worden ook controles uitgevoerd of de declaraties betaalbaar gesteld kunnen worden. Komt de declaratie niet door (één van) de controles heen, dan zal deze de status '*niet betaalbaar*' krijgen. Het lab zal hiervan op de hoogte worden gesteld middels een notificatie. Komt de declaratie wel door de controles heen, dan zal de declaratie '*betaalbaar*' gesteld worden. De status van een declaratie kan ook handmatig gewijzigd worden op verzoek van het Regionaal Centrum, die het verzoek doorzet naar Landelijk Beheer Peridos. Het Regionaal Centrum kan een reeds betaalde declaratie laten crediteren als blijkt dat die onterecht is geweest. Hierover zal dan contact worden gelegd met de *NIPT lab contactpersoon financiën*.

### <span id="page-0-1"></span>2. Notificatie uitgevallen declaraties

Periodiek kan een notificatie naar het werk e-mailadres van de medewerker(s) met de rol *NIPT Lab Contactpersoon Financiën* worden verstuurd. De frequentie kan ingesteld worden in het scherm *Laboratoriumgegevens*. Meer informatie hierover aan het eind van deze beschrijving bij [5.](#page-5-0)  [Frequentie e-mail notificatie met feedback.](#page-5-0)

De e-mail vermeldt dat er een melding in Peridos klaarstaat met betrekking tot declaraties. Als de *NIPT Lab Contactpersoon Financiën* inlogt in Peridos zal bij de tab '*Meldingen'* een melding klaarstaan. Andere medewerkers van het Lab zien de melding ook, maar kunnen niet doorklikken op

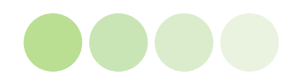

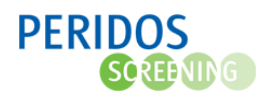

### deze melding.**<sup>1</sup>**

Als er binnen de ingestelde periode geen declaraties zijn bijgekomen die uitgevallen zijn in de controle voor betaalbaar stellen, dan wordt de feedback notificatie pas weer aangemaakt als er declaraties zijn uitgevallen.

Door op de melding te klikken opent het scherm '*Declaratieoverzicht'*. Wanneer vanuit de link in de notificatiemelding '*Notificatie uitgevallen declaraties*' naar dit scherm genavigeerd wordt, is het overzicht standaard gefilterd op declaratiestatus '*Afgewezen*' en '*Niet-betaalbare*' declaraties. Uiteraard kan dit filter aangepast worden.

Het *Declaratieoverzicht* scherm bestaat uit drie delen: **(1)** het filter, **(2)** het resultaat en **(3)** de totalen.

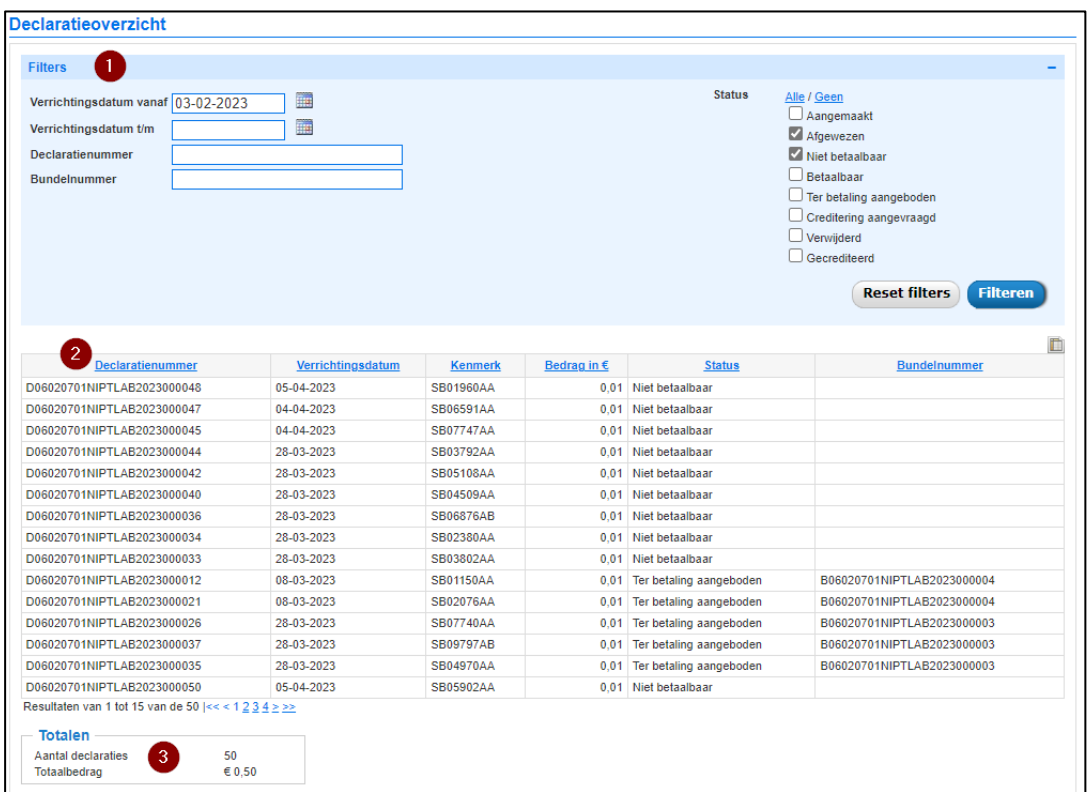

### **1. Detail informatie van de declaratie**

Door te klikken op een regel in het resultaat gedeelte van het scherm opent de detailpagina van de betreffende declaratie om deze in te zien. Vanaf de detailpagina kan er weer terug

O ← Declaratieoverzicht **Declaratieoverzicht** 

genavigeerd worden naar het 'declaratieoverzicht' door middel van het **(1)** terug-pijltje naast kruimelpad of **(2)** het kruimelpad. De eerder gekozen filtering blijft actief bij deze stap.

 $1$  Buiten het declaratieoverzicht dat beschikbaar is vanuit de periodieke melding, kan ook op andere manieren gezocht en gefilterd worden. Dit is verder beschreven in onde[r 3. Het declaratieoverzicht.](#page-2-0)

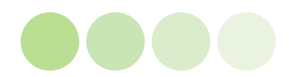

# **PERIDOS**

Het onderdeel *Status* op de detailpagina toont **(1)** de huidige status van de declaratie. **(2)** de reden of redenen van afwijzen. Als er geen redenen zijn, wordt dit kopje niet getoond. En **(3)** de uitvaldatum deze is alleen zichtbaar als er een reden voor uitval wordt getoond.

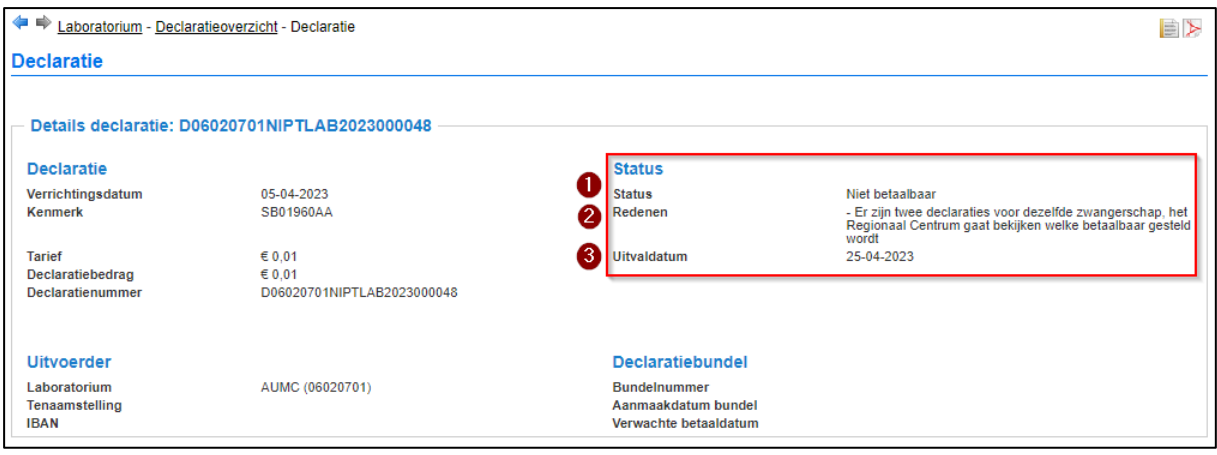

Extra toelichting op detailgegevens:

• Het declaratiebedrag wordt bepaald op basis van aantal lab analyses maal het geldende tarief.

# <span id="page-2-0"></span>3. Het declaratieoverzicht

Een andere manier om het scherm Declaratieoverzicht te bereiken is via **(1)** Beheer, **(2)** Laboratorium en **(3)** Declaratieoverzicht. Het declaratieoverzicht scherm bestaat uit drie delen: het filter, het resultaat en de totalen.

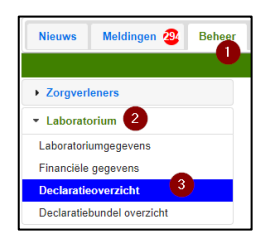

### **1. Filters**

In dit deel van het scherm kan met behulp van filters het zoekresultaat specifieker gemaakt worden. **(1)** De verrichtingsdatum is standaard gevuld met de huidige datum minus 3 maanden. **(2)** In het veld declaratienummer kan gezocht worden naar het declaratienummer. **(3)** In het veld bundelnummer kan er gezocht worden op bundelnummer. **(4)** in het veld status kan gezocht worden naar de status van de declaratie. Door te klikken op '*Filteren*' start de zoekactie naar de declaraties op basis van de ingevoerde zoekcriteria. Het zoekresultaat wordt vervolgens op het resultaten deel van het scherm getoond. Door te klikken op de knop 'Reset filters' gaan de filters en het overzicht terug naar de standaard instellingen.

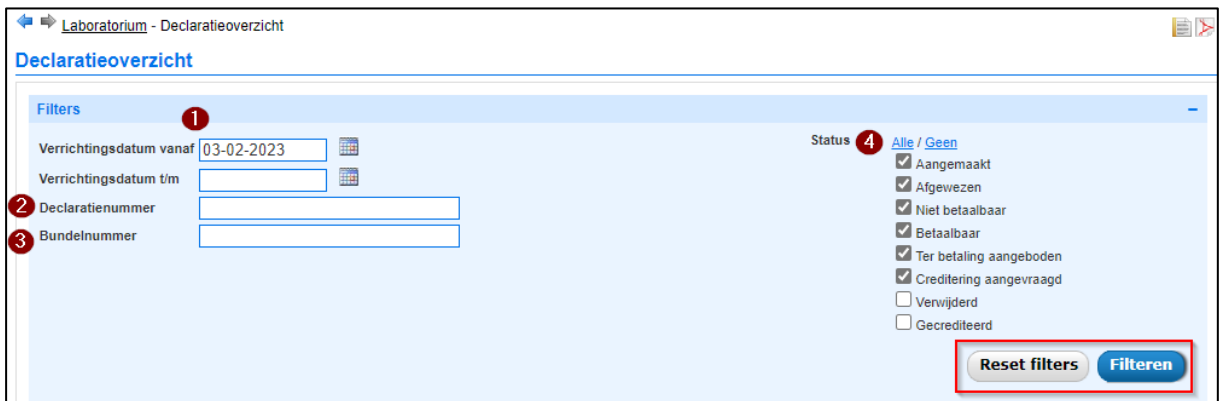

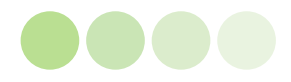

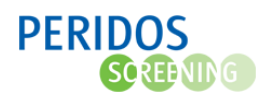

# **2. Het resultaat**

In het resultaat gedeelte van het scherm worden de zoekresultaten getoond. **(1)** Het uniek declaratienummer toegekend per uitgevoerde verrichting. **(2)** De datum van uitvoering verrichting. **(3)** Het unieke kenmerk van het laboratorium zoals dat is meegegeven in het retourbericht. **(4)** Het bedrag van de declaratie. **(5)** De huidige status van de declaratie. **(6)** Bundelnummer, dit veld kan soms leeg zijn en wordt pas ingevuld als de desbetreffende declaratie in een declaratiebundel is opgenomen.

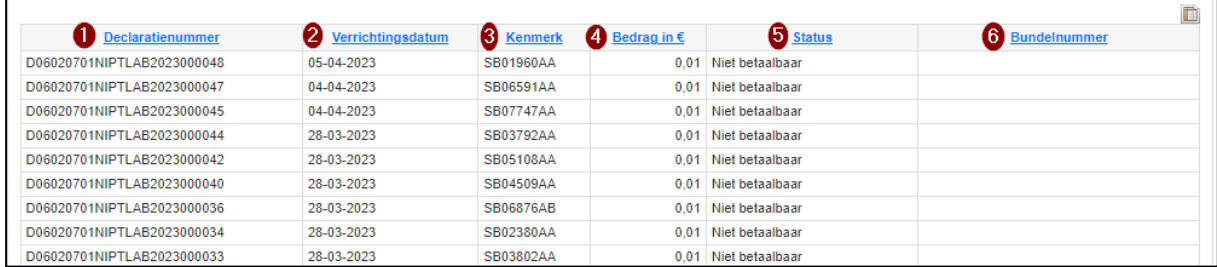

# **3. Totalen**

In het gedeelte '*Totalen'* van het scherm worden de totaaltellingen getoond van de geselecteerde declaraties. **(1)** laat de totaaltelling van het aantal declaraties in de selectie zien. En **(2)** laat de totaaltelling van het declaratiebedrag zien exclusief de creditdeclaraties.

Indien in de filteropties de optie '*Gecrediteerd'* is aangevinkt zal het getal bij '*Aantal declaraties*' worden verhoogd onder '*Totalen*'. Dit komt doordat zowel de creditdeclaratie als de debetdeclaratie de status '*Gecrediteerd*' hebben.

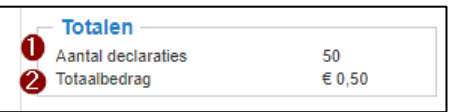

Gecrediteerde declaraties worden rood weergegeven. Indien de kolom onderstreept is, kan hierop geklikt worden om te sorteren, klik nogmaals voor omgekeerd te sorteren.

### **Exporteren van het declaratieoverzicht naar Excel**

De gegevens uit het declaratieoverzicht kunnen gedownload worden als een .xls bestand, door op de knop rechtsboven de tabel te klikken.

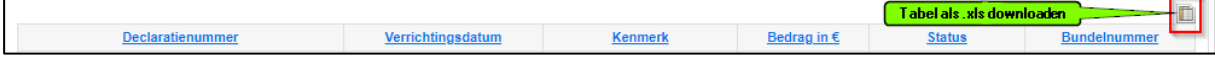

### <span id="page-3-0"></span>4. Declaratiebundel overzicht: uitbetaling van betaalbaar gestelde declaraties

Op de 8e van iedere kalendermaand, worden alle declaraties met status '*Betaalbaar'* gebundeld, en wordt het bundelbedrag opgenomen in het betaalbestand. De declaraties opgenomen in de bundel krijgen status '*Ter betaling aangeboden*'.

Het '*Declaratiebundel overzicht*' biedt het laboratorium inzicht in de declaratiebundels van de eigen organisatie. Het scherm bestaat uit twee delen: het filter en het resultaat. Hierin worden ook eventuele creditdeclaraties opgenomen.

Klik op de **(1)** tab *Beheer* **(2)** Laboratorium en **(3)** Declaratiebundel overzicht.

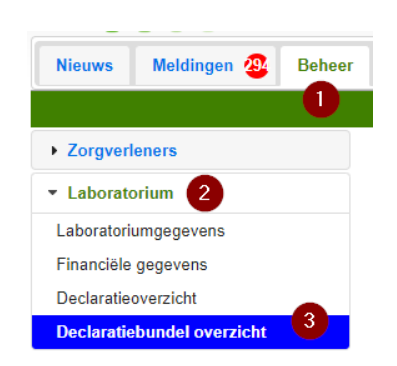

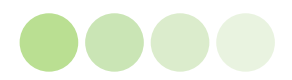

# **PERIDOS**

Door gebruik te maken van **(1)** het kruimelpad (en het terug-pijltje naast kruimelpad) wordt er weer terug naar het '*declaratiebundel overzicht*' genavigeerd. In het schermonderdeel Filters **(2)** kan er gezocht worden op declaratiebundel vanaf een bepaalde datum en tot en met een bepaalde datum. Het filter is standaard gevuld met de huidige datum minus 3 maanden.

In het resultatenscherm worden de declaratiebundels getoond. Bij klikken op een regel opent het declaratieoverzicht met alleen de declaraties zichtbaar uit de desbetreffende declaratiebundel. Het resultatenscherm is als volgt opgebouwd.

**(3)** Het bundelnummer, hier kan het overzicht gesorteerd worden op numerieke volgorde. Om en om oplopend en aflopend. **(4)** De aanmaakdatum is de datum waarop de declaratiebundel is aangemaakt. **(5)** Het aantal declaraties in de bundel. **(6)** Het bedrag in €: sorteren is mogelijk, zowel op- en aflopend. **(7)** de verwachte betaaldatum. **(8)** de tenaamstelling. **(9)** IBAN.

**(10)** Klikken op de icoon *Uitgebreid* opent het uitgebreide declaratiebundel overzicht. Het pdfbestand bevat de belangrijkste gegevens met betrekking tot de declaratiebundel, waaronder een overzicht van de in de bundel opgenomen declaraties. Het icoon *Beknopt* opent het beknopte declaratiebundel overzicht Beknopt. Het pdf-bestand bevat een beknopte versie met betrekking tot de declaratiebundel.

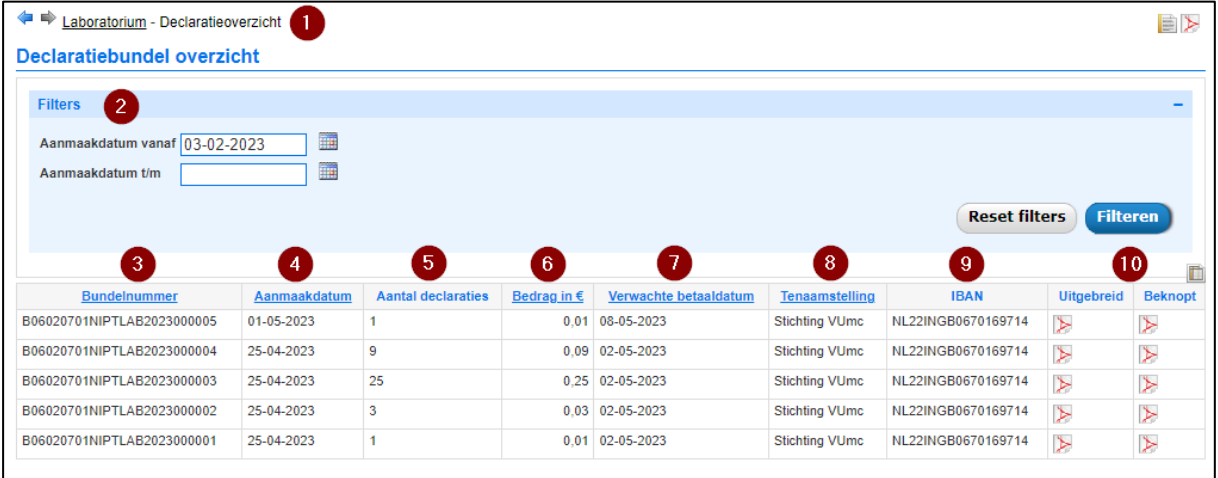

Door te klikken op een regel in de declaratiebundel opent het declaratieoverzicht met alleen de declaraties zichtbaar uit de desbetreffende declaratiebundel. Eenmaal op het declaratieoverzicht worden dus alleen die declaraties getoond die in de declaratiebundel zitten waar op geklikt is.

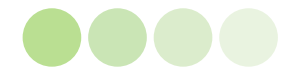

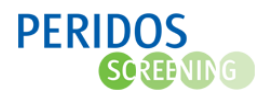

# <span id="page-5-0"></span>5. Frequentie e-mail notificatie met feedback

Indien een declaratie afgewezen wordt, wordt er een notificatie verstuurd naar de *NIPT lab contactpersoon financiën*. Op het scherm *Laboratoriumgegevens* kan de frequentie van de e-mail notificatie met feedback over de bloedafname ingesteld worden in **(4)** het veld '*Feedbackfrequentie betaling en gegevensaanlevering*'. Voor het lab is deze standaard ingesteld op '*Een keer per week*'. Om deze instelling te wijzigen kan er contact opgenomen worden met de Peridos helpdesk (zie 6 Contactpunten en helpdesk)

Klik op **(1)** tabblad B*eheer*, **(2)** Laboratorium, **(3)** *Laboratoriumgegevens* te bekijken.

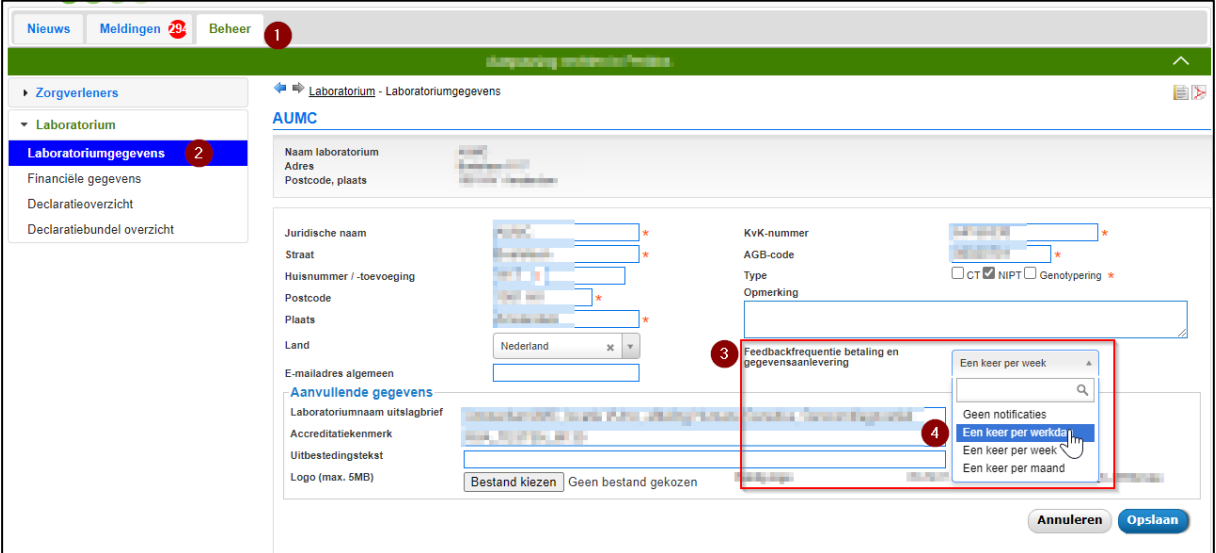

Geef in de melding naar de Peridos helpdesk aan dat de Feedbackfrequentie betaling en gegevensaanlevering gewijzigd moet worden naar één van de volgende opties **(4)**:

- Geen notificaties
- Een keer per werkdag
- Een keer per week
- Een keer per maand
- Klik op de knop 'Opslaan' om de wijzigingen op te slaan

### <span id="page-5-1"></span>6. Contactpunten en helpdesk

Voor vragen met betrekking tot declaraties kan er contact worden opgenomen worden met de Peridos helpdesk. De Peridos helpdesk is beschikbaar voor vragen van laboratoria inzake aangeleverde verrichtingen voor bloedanalyse, Peridos, en facturatie. De Peridos helpdesk is bereikbaar op werkdagen tijdens kantooruren, van 8.00 uur tot 17.00 uur. Maak zoveel mogelijk gebruik van het beveiligde formulier<sup>2</sup> via [www.peridos.nl/helpdesk.](http://www.peridos.nl/helpdesk) U kunt ook mailen naar [helpdesk@peridos.nl](mailto:helpdesk@peridos.nl)

 $2$  Wanneer u persoonsgegevens en/of andere privacy gevoelige informatie meestuurt, maak dan ALTIJD gebruik van Webformulier. Hiermee komen de gegevens volledig beveiligd in ons helpdesksysteem.

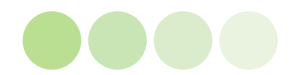